كيفية تقديم المقالات

١- لإرسال مقال، انقر على الخيار بعد الدخول بنجاح إلى لوحة المستخدم. بعد الضغط على قائمة إرسال المقالات، من المحتمل أن نصادفك صفحة تحتوي على محتوى تعليمي أو نقاط مممة، في هذه الحالات، بعد قراءة الصفحة بالكامل، اضغط على خيار التأكيد  $\ddot{\phantom{a}}$ واملتابعة .

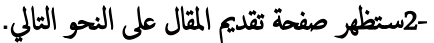

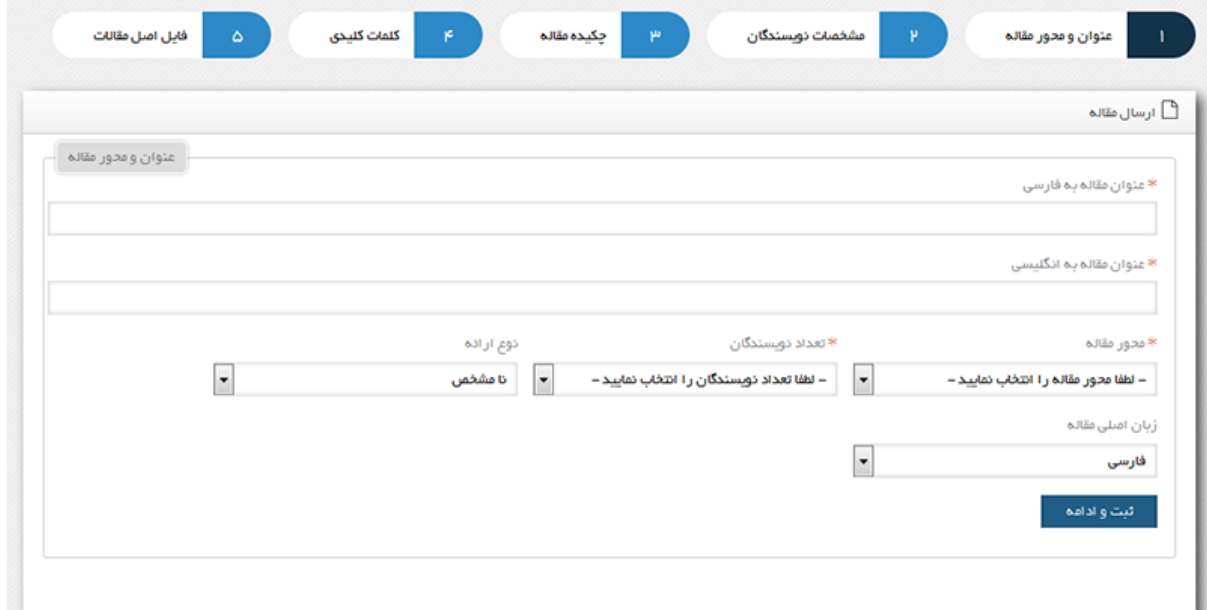

لتسجيل كل مقال في نظام إدارة المؤتمرات سامان، يجب على المؤلف المرور بخمس خطوات حسب الشكل أعلاه. نظراً لأن عملية إنتاج ملخصات مقالات المؤتمرات والأقراص المدمجة للمقالات والشهادات في هذا النظام تتم بشكل تلقائي، لذا يرجى ملء الحقول ذات الصلة بعناية فائقة.

لتسجيل كل مقال في نظام إدارة المؤتمرات سامان، يجب على المؤلف المرور بخمس خطوات حسب الشكل أعلاه. نظرًا لأن عملية إنتاج ملخصات مقالات المؤتمرات والأقراص المدمجة للمقالات والشهادات في هذا النظام تتم بشكل تلقائي، لذا يرجى ملء الحقول ذات الصلة بعناية فائقة.

٣- علامة التبويب الأولى: عنوان المقال ومحوره

في هذه الخطوة، قم بلء كافة الحقول حسب المعلومات الصحيحة. " العنوان باللغة الفارسية" ، "العنوان باللغة الإنجليزية "، " المحور العلمي للمقال " ، " عدد المؤلفين (هذا العنصر يمكن أن يكون من عنصر واحد إلى سبعة عناصر، مثلاً إذا كتبت المقال بمفردك اختر رقم آ)."نوع العرض(بعض المؤتمرات تطلب رأي المستخدم فيها يتعلق بنوع القبول. والذي إذا لم يكن لديك رأي محدد فلا داعي لاختيار هذا)" , "اللغة الرئيسية للمقالة ".

-4 التبويب الثاين: أسامء املؤلفني و ألقاهب م

في علامة التبويب رقم اثنين، يوجد حقلا "الاسم واللقب" و"عنوان المؤلف" باللغتين الفارسية والإنجليزية، والتي يجب أن يملأها مالك اللوحة. في الصورة أدناه، يتم إنتاج علامة التبويب الثانية من خلال تضمين مؤلفين اثنين. تجدر الإشارة إلى أن ملء جميع الحقول في علامة التبويب الثانية أمر إلزامي.

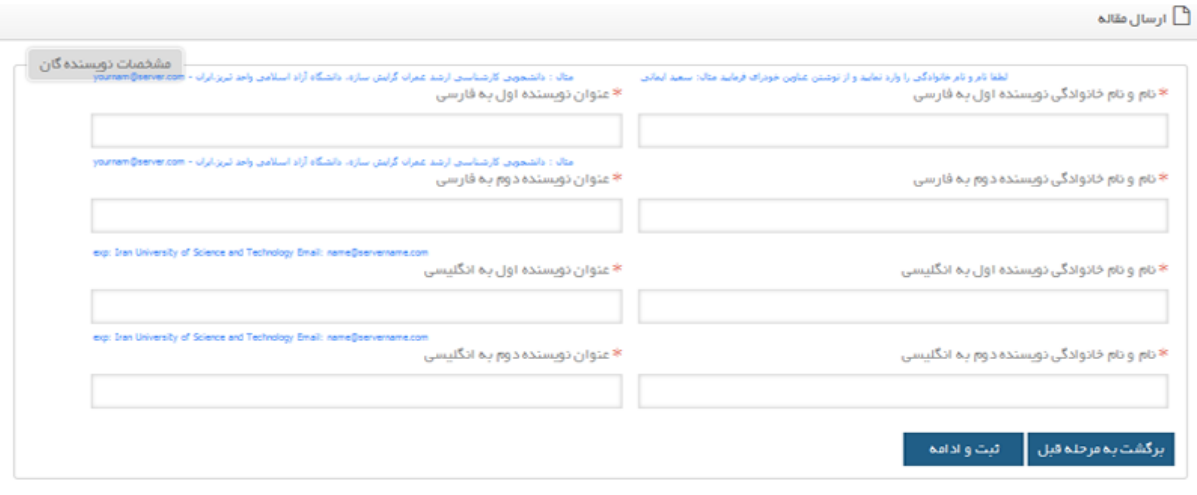

-5 عالمة التبويب الثالثة: ملخص املقا ل

علامة التبويب الثالثة مخصصة لإدراج الملخص الفارسي للمقالة والملخص الإنجليزي للمقالة. يمكن أن تختلف علامة التبويب هذه عن سـياسات الحجز، على سبيل المثال، تتضمن بعض المؤتمرات الملخص باللغة الإنجليزية كخيار.

قم دائمًا بإدخال الملف النصي بدون أحرف غير قانونية كملخص للمقالات.

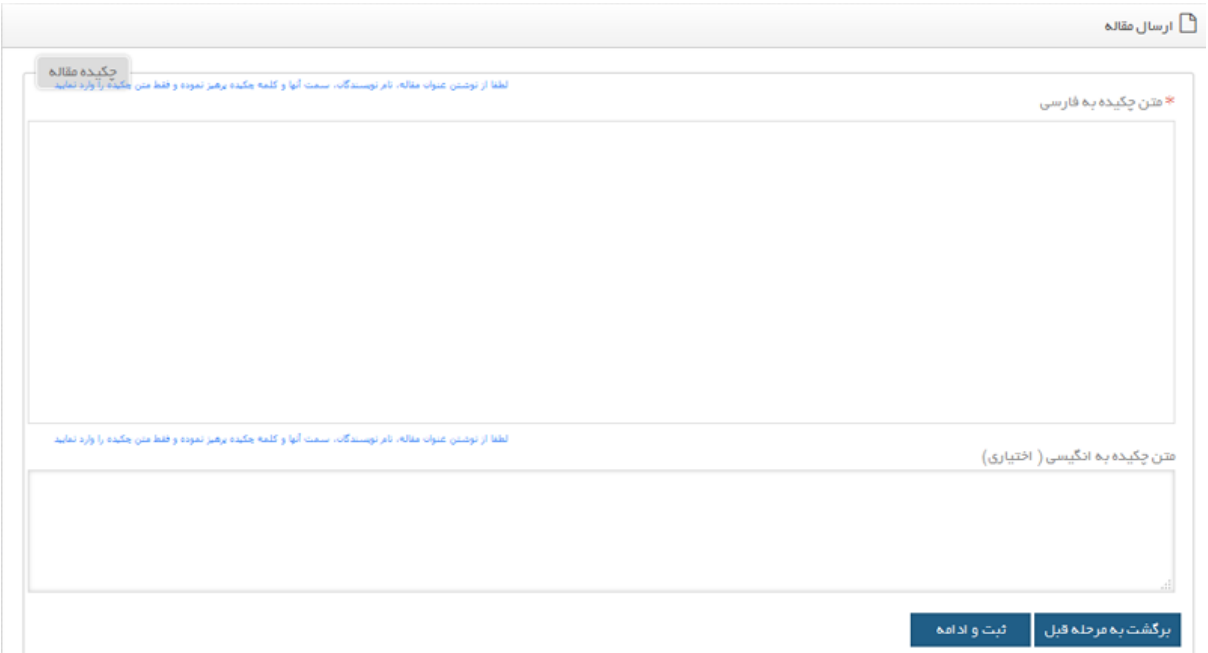

-6 عالمة التبويب الرابعة: اللكامت الرئيس ية علامة التبويب الرابعة مخصصة لإدخال الكلمات الرئيسية وملخصات المقالات باللغتين الإنجليزية والفارسية، كما ترون في الصورة، أدخل الكلمات الرئيسـية الفارسـية في المربع العلوي والكلمات الرئيسـية الإنجليزية في المربع السفلي. استخدم الفاصلة (،) للفصل بين الكلمات الرئيسية.

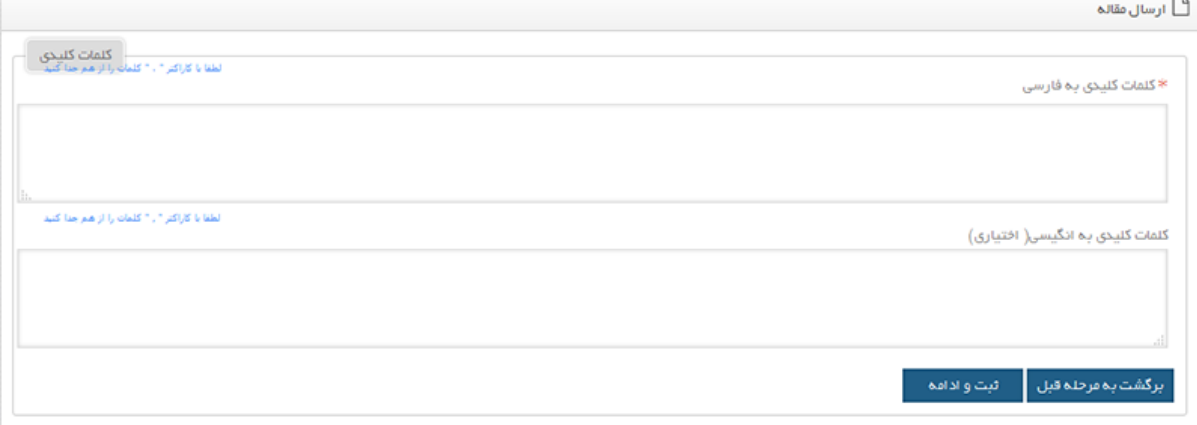

۶- علامة التبويب الخامسة: المقال الرئيسي

علامة التبويب الخامسة خاصة بإرسال الملف الأصلي للمقال، بعض المؤتمرات تستقبل وتحكم على الملخص والمادة الأصلية في نفس الوقت، إذاكان الأمر كذلك، فإن علامة التبويب الخامسة تكون نشطة أيضًا في صفحة إرسال المقالة، وتحتاج لاستخدام هذه الصفحة لتحميل ملف Word ومعل ملف PDF ملقالتك. الصفحة التالية يه مثال لهذه الصفحة.

لتجنب رفض المقال لأسباب تحريرية، يرجى تعديل المقال بالصيغة المنشورة على موقع المؤتمر.

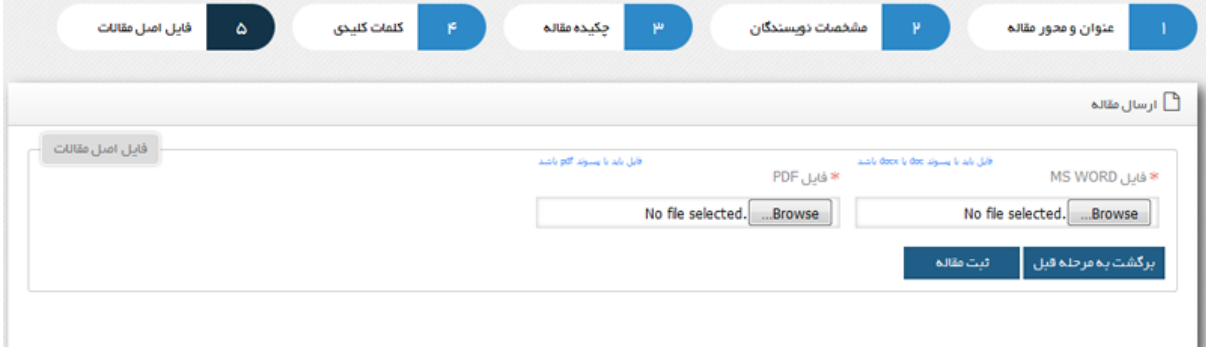

عرض حالة المادة

١- اضغط على القائمة لرؤية نتيجة التحكيم. إذا تم تحكيم المقالة، فسيتم عرض نموذج على النحو التالي. يوضح العمود الخامس من هذا النموذج حالة مقالتك. يمكن أن يحتوي هذا العمود على ثلاث حالات مختلفة. "القبول" و"عدم القبول" و"القبول القابل للتعديل".

## $\equiv$  ليست مقالات

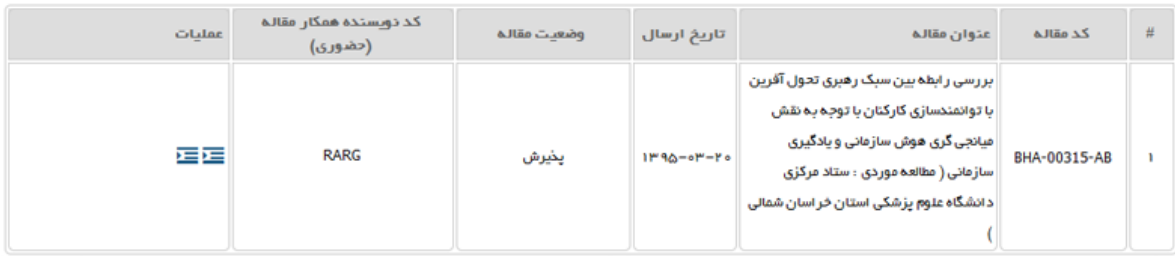